# **Check out and start reading in 4 easy steps!**

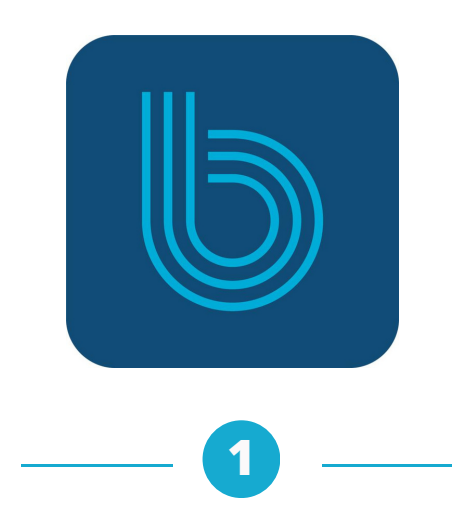

Download the Boundless app

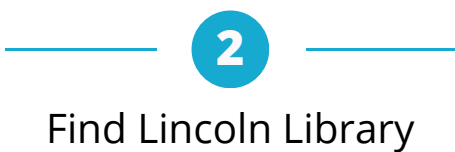

**3** Enter your library card

Borrow a title & start reading

**4**

*Don't have a device? You can use Boundless from any computer. Visit:*

**lnclnlib.boundless.baker-taylor.com**

**Need more help with Boundless?**

**Visit baker-taylor.my.site.com/boundless**

> **or contact us at www.lincolnlibrary.info 217.753.4900**

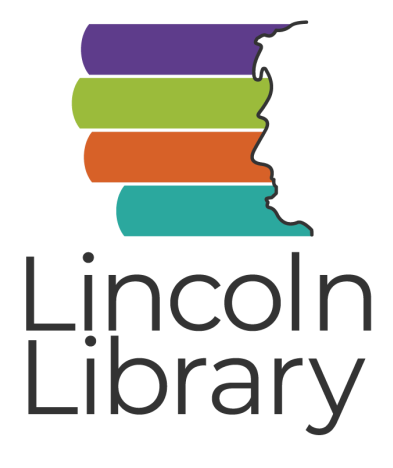

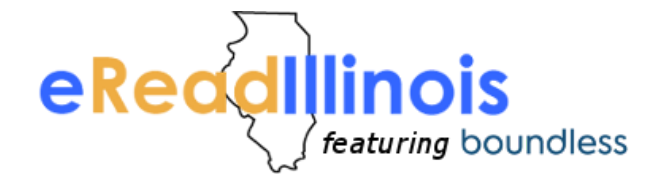

*Boundless brought to you by Lincoln Library and eRead Illinois*

# **Check out, read and listen—all in one app**

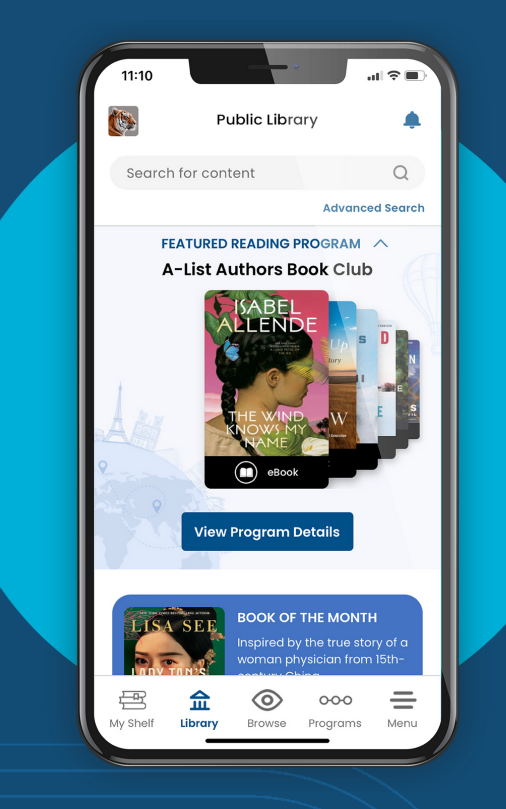

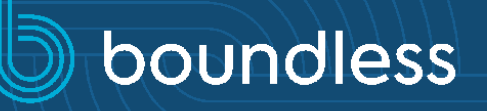

#### **DOWNLOAD THE APP** *First Time Use Only*

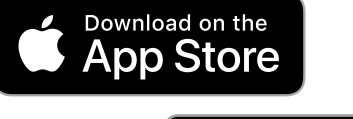

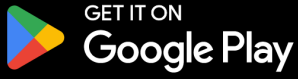

available at amazon appstore

# **2 Open the Boundless app**

- Type in **Lincoln Library**
- Tap on **Lincoln Library / Public Library of Springfield IL**

#### **Add your library card**

- Type your 14-digit card number (with no spaces) in the **Card Number** box
- Tap **Sign In**
- Tap the starred profile
- Start browsing the collection!

# **BORROW eBooks & Audiobooks**

#### **Browse and Search**

#### **Search for a Title**

- Use the search bar or magnifying glass icon at the top of the screen to type the name of an author, title, or genre
- $\bullet$  Tap the slider  $\{ \}$  to sort and filter your results by format, availability, and more.

#### **Browse the Collection**

Tap the **Library** icon to browse  $\curvearrowright$ 

 $111$ curated lists of titles Library

Tap the **Browse** icon to see all items (O) in the collection. Tap the slider to refine by subject, age range, and **Browse** 

more.

### **Check Out or Place a Hold**

#### **Check Out**

- Tap on the cover of a title you want to borrow.
- Tap the blue **Checkout** button
- Tap **Read**

#### **Place a Hold**

- $\bullet$  If a title isn't available right away, select **Place Hold** to be added to the queue
- Enter an email address to receive a notification when your hold is ready for checkout
- Tap **Place Hold**

### **View Checkouts and Holds**

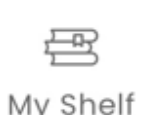

Tap **My Shelf** to view your checkouts, holds, hold queue position, wishlist, and checkout history (if enabled)

### **EXPLORE Features, Settings, & More**

#### **Return Titles Early**

*Titles automatically return on their due date.* To return a title early:

- Tap **My Shelf**
- Tap Checkouts Checkouts 2
- Tap the three blue dots under the title you want to return
- Tap Return **Capaca Return**
- Tap **OK**

#### **Renew Loans**

*If no one else has placed a hold on an item, it can be renewed at the end of the loan period.*

- Tap **My Shelf** then **Checkouts**
- Tap the three blue dots under the title you want to renew
- Tap **Renew**
- Tap **OK**

# **Profiles and Settings**

*Profiles provide a separate experience for multiple users with one library barcode.*

Lincoln Library / Public Library of Spri... Tap the profile picture to add or delete profiles.

- Tap **Menu** then **Profile Settings** to turn
- on email notifications, checkout history,

Menu and customize your profile.

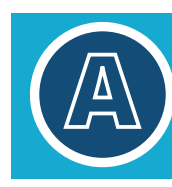

**In a book, tap the center of the screen, then the A icon to change font and background color**

**3**